VMware Horizon allows user to access on-campus desktops/software from off-campus. This document provides users with a step by step guide on accessing and using NMSU's Virtual lab.

**Before** accessing the Virtual Lab (either through a web browser or the client) <u>you must connect to the VPN</u> through the **Cisco AnyConnect Secure Mobility Client**.

If you have NOT already downloaded the *Cisco AnyConnect Secure Mobility Client* follow the directions below:

## **Connecting to the VPN:**

#### Windows

• Go to https://help.nmsu.edu/TDClient/267/Portal/KB/ArticleDet?ID=4724

#### Mac

• Go to https://help.nmsu.edu/TDClient/267/Portal/KB/ArticleDet?ID=4726

#### **Accessing Virtual Lab (Two Methods)**

## **Method #1-Installing the Client (Preferred)**

This Method will require a restart of your computer

- 1. Go to <a href="https://vdi.nmsu.edu">https://vdi.nmsu.edu</a>
- 2. Click on "Install VMware Horizon Client" on the left

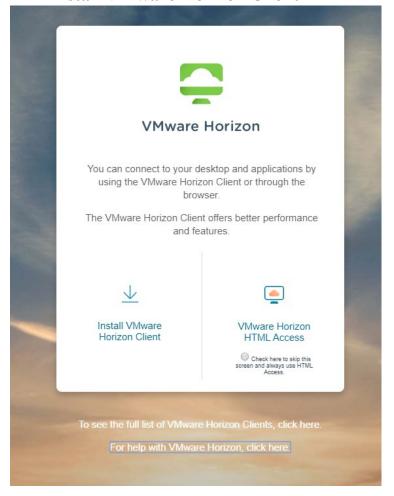

3. You will automatically be directed to a page. Find what applies to your device (Windows, Mac, Linux, etc.) and click "Go to Downloads" at the right.

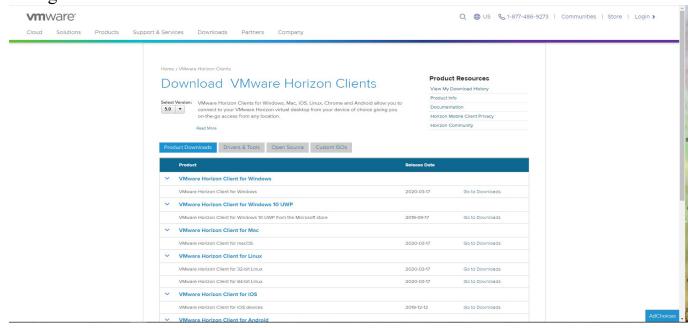

#### Click the blue **Download** button.

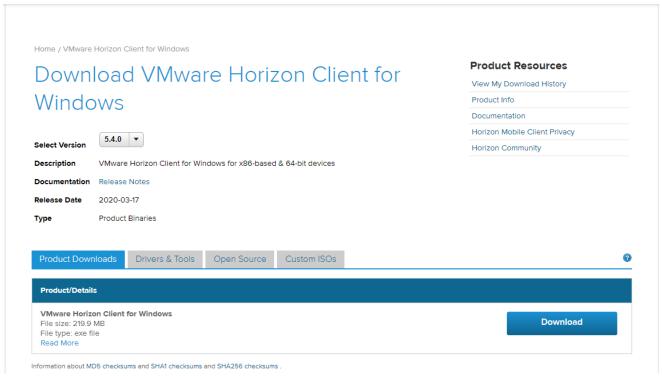

Double click on the downloaded file to start the installation.

https://eltrimsu-mysharepoint.com/petsonal/hmuhyi\_nmsu\_edu/Documents?RootFi

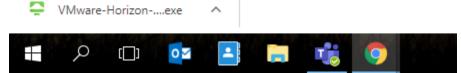

User Account Control will open a message and ask, "Do you want to allow this app to make changes to your device?"
Select **Yes**.

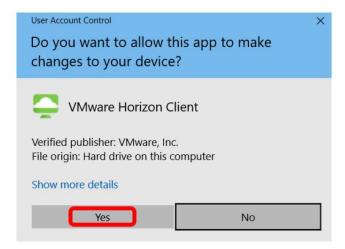

#### Click Agree & Install.

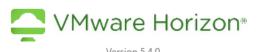

You must agree to the Privacy Agreement and License Terms before you can install the product

Agree & Install

Customize Installation

# Click Finish.

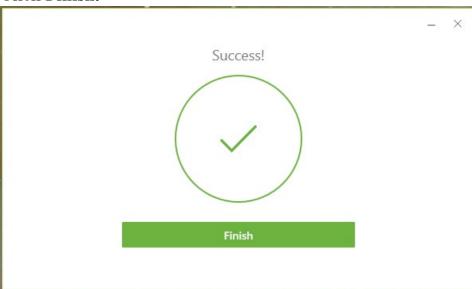

#### Click Restart Now.

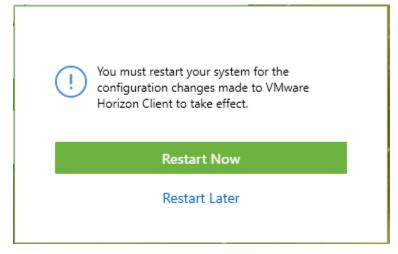

VMware Horizon Client icon should now be on your computer screen. Click icon to open.

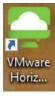

#### Double click Add server

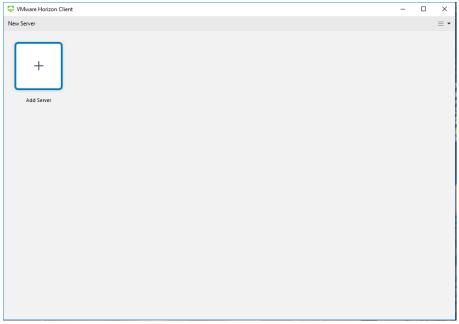

# Type in vdi.nmsu.edu then click Connect.

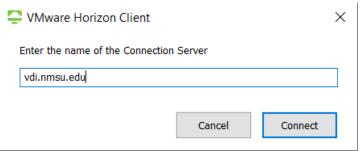

# Put in NMSU credentials then click Login.

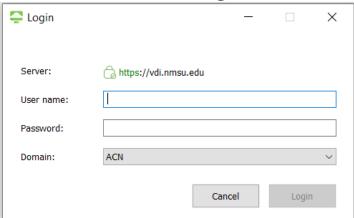

You will see available virtual machines. Click to open.

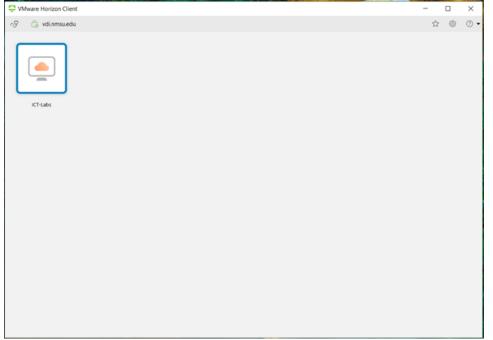

Once you select a machine, you will automatically be logged in:

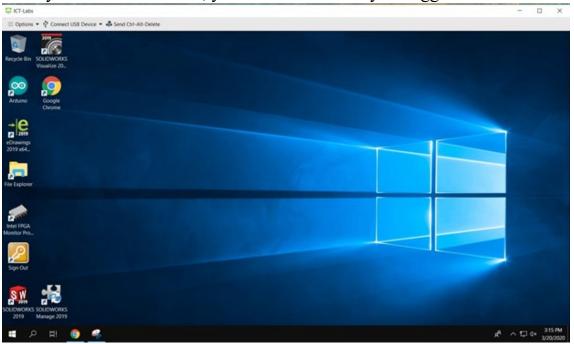

## Navigating VMware Client

Basic Tutorial

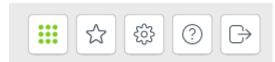

• Menu at the top right

Home Page: View all available virtual machines

**Favorites:** *Star* virtual machines at your home page to save them to your Favorites.

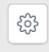

☆

**Settings:** Change time zone, reset, enable Windows Key, etc.

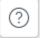

Help: Learn more about VMware

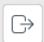

Log Out: Automatically signs you out

• Menu/toolbar at top of screen:

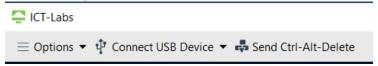

- **Options:** Click to view available options such as support information, share folders, enabling relative mouse, etc.
- Connect USB Device: There are two available options
  - Automatically Connect at Startup- Select this option if you want VMware Horizon to only detect a USB device when the VMware is started
  - Automatically Connect when Inserted- Select this option if you want VMware Horizon to detect a USB device whenever one is inserted into a USB drive
- Send Ctrl-Alt-Delete: Lock, Sign Out, Change a password, Task Manager of virtual desktop

When finished, double-click the **Sign Out** icon on the virtual computer desktop.

# Method #2-Through the Web

- 1. Go to <a href="https://vdi.nmsu.edu">https://vdi.nmsu.edu</a>
- 2. Click on "VMware Horizon HTML Access" on the right

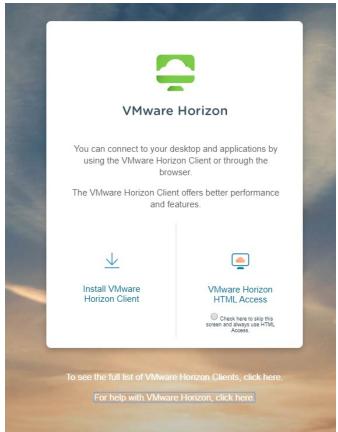

3. Sign in with NMSU credentials

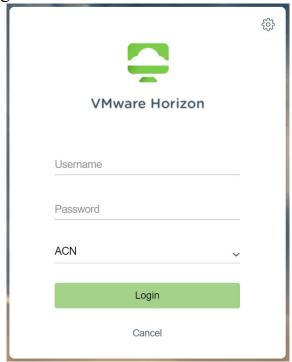

# • Once Signed In

You will see available virtual machines. Click the desired virtual machine.

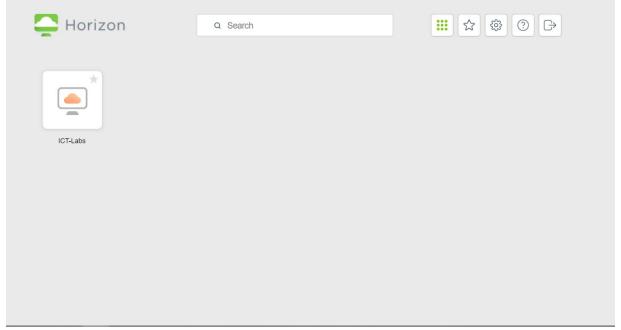

Once you select a machine, you will automatically be logged in.

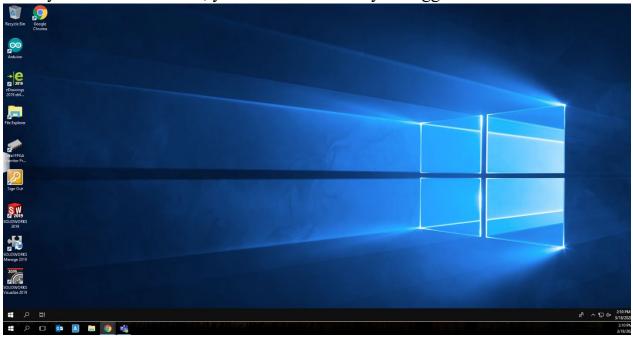

To see your other options, click the tab found at the left center of your screen to display the menu.

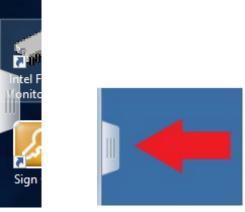

If opened the menu will look like:

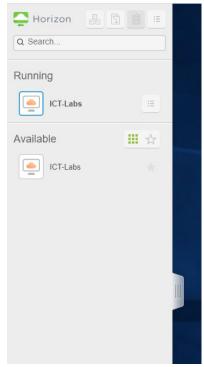

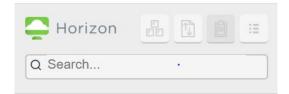

• Menu at top left:

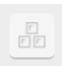

"Ctrl + Alt + Delete" Shortcut: Displays following options:

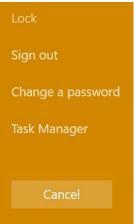

**Transfer Files:** Upload files from desktop (local client system) to virtual computer desktop. Uploaded files will be stored in "Documents" folder.

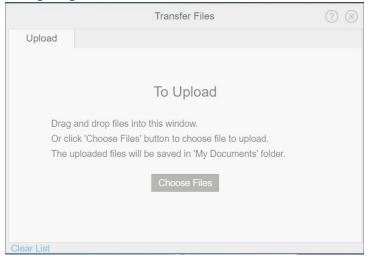

Copy & Paste: Copy & Paste content from your local system to remote desktop/application

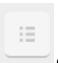

## **Opens Menu:**

• **Settings:** Click to view additional settings options

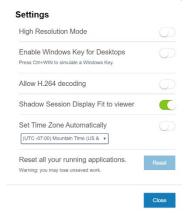

• Multi monitor: Configure multiple displays for your remote desktop

• **About:** Learn more about VMware

• Log Out: Click to Sign out

When finished, double-click the **Sign Out** icon on the virtual computer desktop.

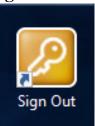